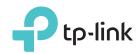

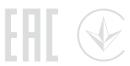

# Quick Installation Guide

300Mbps Wireless N ADSL2+ Modem Router

**TD-W8960N** 

# Connecting the Hardware

If you don't need the phone service, just skip step 1 and directly connect the modem router to the phone jack with a phone cable, then follow steps 3 and 4 to complete the hardware connection.

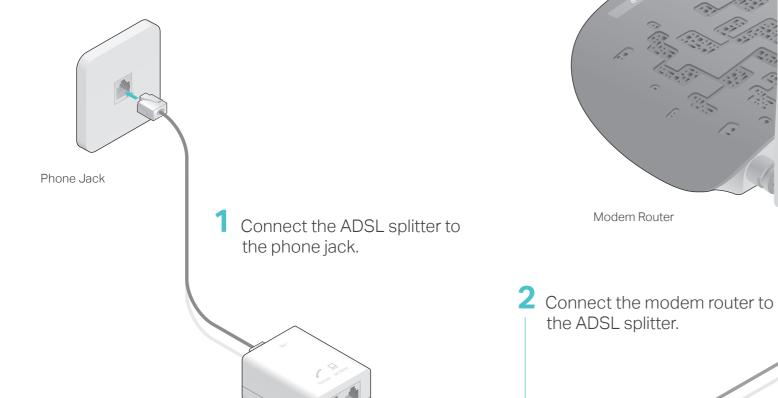

ADSL Splitter

Connect to the phone (Optional)

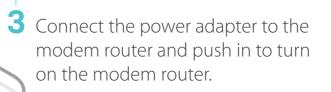

4 Verify that the hardware connection is correct by checking these LEDs.

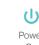

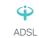

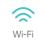

Power Adapter

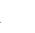

#### Notes

- 1) The ADSL LED ♥ takes about 1 to 2 minutes to stabilize.
- 2) If the Wi-Fi LED is off, please press the WiFi button on the rear panel for 2 seconds, then the LED should turn stable in a few seconds.

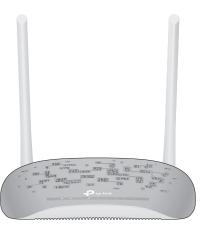

## Configuring the Modem Router

- 1. Connecting your computer to the modem router (Wired or Wireless)
- Wired

Connect a computer to the modem router and the LAN LED 🖵 lights up.

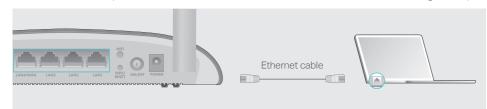

- Wireless
- a Find the SSID (network name) and Wireless Password printed on the product label at the bottom of the modem router.

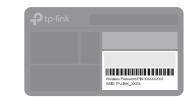

**b** Click the network icon of your computer or go to Wi-Fi Setting of your smart device, then select the SSID to join the network.

# Computer Wireless Network Connection TP-LINK\_XXXX ✓ Connect automatically Connect

Encapsulation Mode (optional):

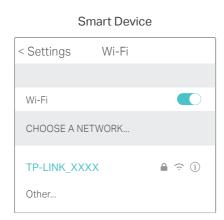

2. Configuring the modem router via a web browser.

| Please consult your IS | P (Internet Service Provider) for the following |
|------------------------|-------------------------------------------------|
| information before cor | nfiguring the modem router.                     |
| VPI and VCI:           | WAN Link Type:                                  |

If your WAN Link Type is PPPoE/PPPoA, please get further information of your account username and password.

A Enter http://tplinkmodem.net or 192.168.1.1 in the address bar of a web browser. Use admin for both username and password, and then click Log in.

Note: If the login window does not appear, please refer to FAQ > Q1.

| ♦ h | ttp://tplinkmodem.net | ,○ → → |
|-----|-----------------------|--------|
|     | <b>⋄</b> admin        |        |
|     | <i>№</i> admin        |        |
|     | Log in                |        |

B Click Next to start Quick Setup, and select the WAN Type. Here we use ADSL WAN for demonstration. Then click Next.

| k Setup - WAN Conf | igurations                 |                                       |  |
|--------------------|----------------------------|---------------------------------------|--|
| Choose WAN Type:   | <ul><li>ADSL WAN</li></ul> | For ADSL(Telephone line/RJ11) Service |  |
|                    | O Ethernet WAN             | For Ethernet(RJ45) Service            |  |
|                    | ☐ Enable IPv6 for          | this service                          |  |
|                    |                            | Skip WAN Next                         |  |

C Select your Country and ISP from the drop-down list. Complete the WAN settings with the information provided by your ISP and click Next. Here we use PPPoE for demonstration.

Note: All the internet settings in the figure below are used for demonstration only.

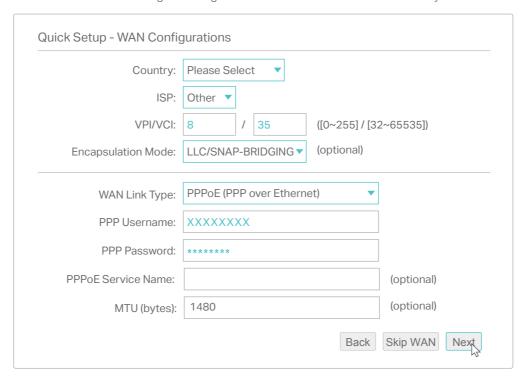

D Verify or change the Wireless settings (wireless network settings) and click Next to continue.

Note: You may personalize your wireless network name and key. Once done, you will have to reconnect to your Wi-Fi network using the new wireless network name and key.

| Quick Setup - Wireless Co<br>Enable \ | Wireless: 🗹                      |      |                    |
|---------------------------------------|----------------------------------|------|--------------------|
| Wireless Network Name:                | TP-LINK_XXXX                     |      | (Also called SSID) |
| Network Authentication:               | WPA2-Personal (best/recommended) | •    |                    |
| Wireless Network Key:                 | *****                            |      |                    |
|                                       |                                  |      |                    |
|                                       | Back                             | Skip | p Wi-Fi Next       |

E Check all the parameters and click Confirm to complete the configuration.

## FAQ (Frequently Asked Questions)

## Q1. What can I do if the login page does not appear?

- A1. Make sure the computer is connected to the modem router properly.
- A2. If the computer is set to a static or fixed IP address, change the computer's settings to obtain an IP address automatically from the modem router.
- A3. Verify http://tplinkmodem.net or 192.168.1.1 is correctly entered in the web browser and press Enter.
- A4. Use another web browser and try again.
- A5. Reboot your modem router and try again.
- A6. Disable and enable the active network adapter

#### Q2. What can I do if I cannot access the internet?

- A1. Make sure the telephone and Ethernet cables are plugged in correctly.
- A2. Try to log in to the web management page of the modem router using the default address at http://tplinkmodem.net or 192.168.1.1. If you can, try the following answers. If you cannot, change the computer's settings to obtain an IP address automatically from the modem
- A3. Consult your ISP and make sure all the VPI/VCI, WAN Link Type, account username and password are correct. If they are not, please replace them with the correct settings and try
- A4. Restore the modem router to its factory default settings and reconfigure the modem router by following the instructions in this Quick Installation Guide.
- A5. Please contact our Technical Support if the problem persists.

### Q3. How do I restore the modem router to its factory default settings?

A1. With the modem router powered on, press and hold down the WPS/RESET button on the rear panel of the modem router for more than 5 seconds until all LEDs turn on momentarily, then release the button.

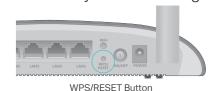

Press & Hold for more than 5 seconds

A2. Log in to the web management page of the modem router, and go to Management > Settings > Restore Default, click Restore Default Settings and wait until the reset process is complete.

### Q4. What can I do if I forget my password?

- Web management page password: Refer to FAQ > Q3 to reset the modem router, and then use admin (all lowercase) for both username and password to log in.
- Wireless network password:
- A1. The default Wireless Password/PIN is printed on the product label of the modem router.
- A2. If the default wireless password has been changed, log in to the modem router's web management page and go to Wireless > Security to retrieve or reset your wireless network password (also called WPA/WAPI passphrase).

#### Q5. What can I do if the ADSL LED ♥ does not turn solid on?

- A1. Check your cables and make sure they are all plugged in correctly, including the telephone lines and power adapter.
- A2. Manually change your DSL settings. Log into the modem router's web management page. Go to Advanced Setup > DSL, untick all the modulation options except G.Dmt Enabled, ADSL2 Enabled and AnnexL Enabled and click Save/Apply.
- A3. Restore your modem router to its factory default settings by referring to FAQ > Q3.
- A4. Remove the ADSL splitter, directly connect the modem router to the phone jack and then reconfigure the modern router by following the instructions in this Quick
- A5. Contact your internet service provider to verify if the ADSL line is in good status.
- A6. Please contact our Technical Support if the problem persists.

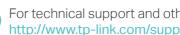

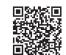